# *Instructions for Time Study Validators*

# *Local Collaborative Time Study (LCTS) Web Based Application*

**April 2011**

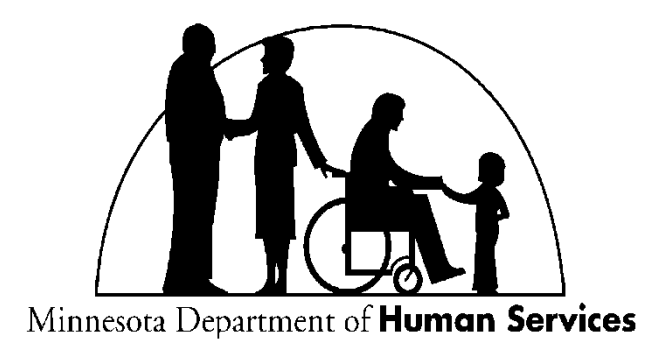

# **LCTS VALIDATOR INSTRUCTIONS**

### **COMPLETEING A RANDOM MOMENT THAT REQUIRES VALIDATION**

As an LCTS validator, you will be validating random moments that participants from your partner groups have completed. A randomly selected 5% of the entire state sample is validated, so the amount of random moments that you are asked to validate may vary by quarter.

#### **Step One: Receive the email requesting validation**

You will receive an email notifying you that there is a participant's random moment that needs validation. The email contains the activity code that was chosen and the description of the activity. Click the highlighted link to proceed to the logsheet which includes the validation screen.

[Validator Name] Please click on the link below to validate the random moment for [Date and Time] for [Participant Name]. [Participant Name] chose the following for the random moment. Activity  $Code = A$ What were you doing = Determining saftey and supervision of student when not in school. Who were you with  $=$  Other **Link to Validation Screen** Click on this link 690215E 653 Logsheet Or Copy and paste this address into your web browser http:// [Link to actual Random Moment Logsheet] \*\* This message is being sent from an unmonitored email address. Please do not reply to this email.\*\*

### **Step Two: Evaluate the Participant's Selection**

After you click on the link within the email, the participant's logsheet will be displayed for you. Review the activity code selection and description, and if you agree that based on the description that the participant picked the correct code choice, then proceed to the validation section at the bottom of the page.

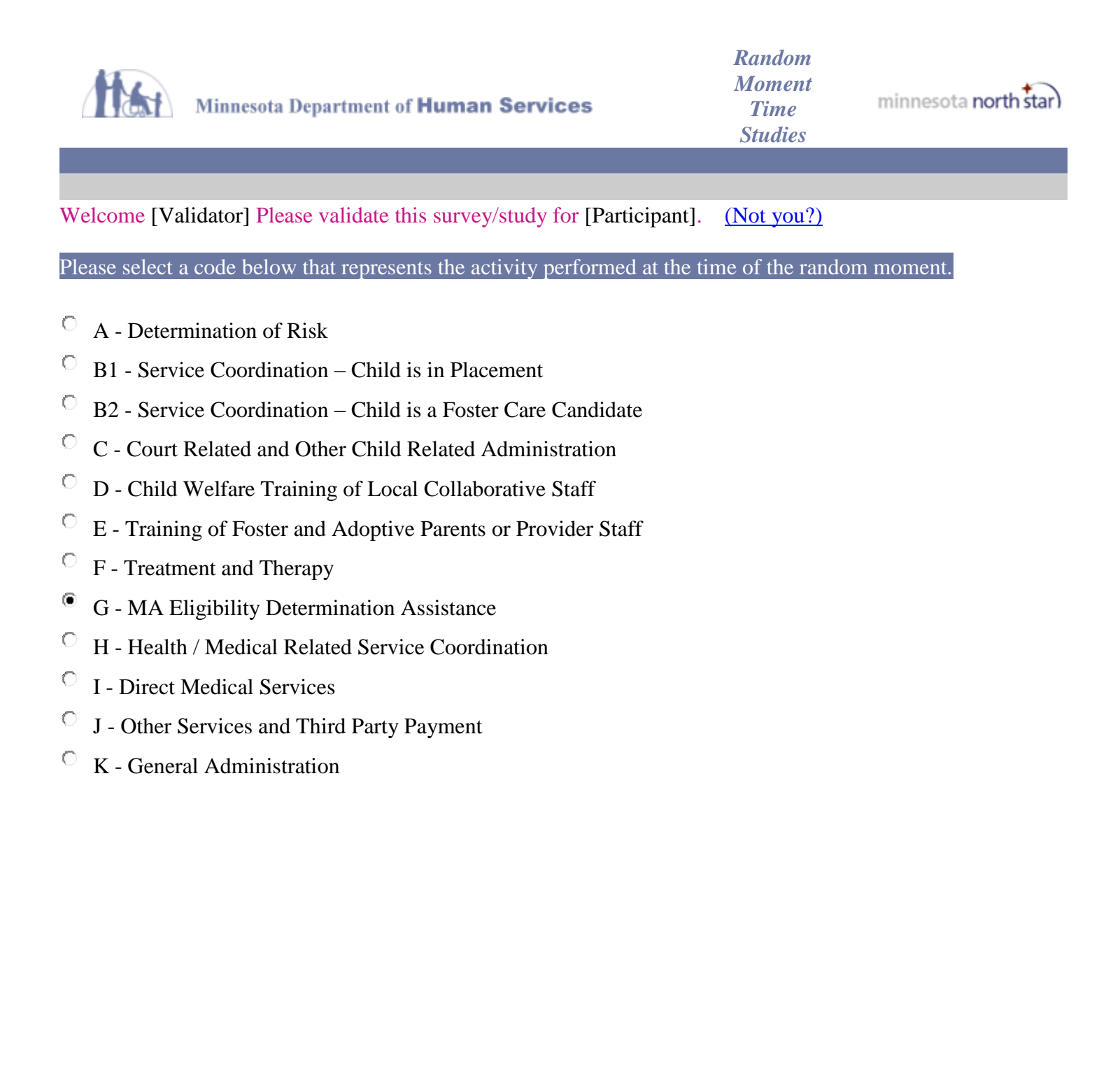

# Please provide a brief general description of the activity being performed during the time of the random moment per federal regulations.

## What were you doing?

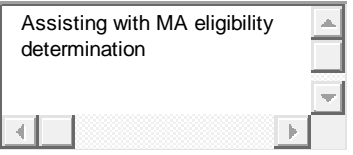

#### Who were you with?

Child's mothe

Validate | Can NOT validate

#### **Step Three: Perform the Validation**

After you have evaluated the activity code selection of the participant, you need to validate the response by indicating if you agree or disagree by clicking one of the buttons at the bottom of the random moment. Choose the button that represents your agreement with the participant's code selection you choices are: "Validate" or "Can NOT Validate".

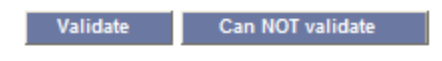

After you make a selection to validate or not to validate the participant's selection, you will receive a thank you confirmation message that confirms that your submitted information has gone through. You can close the window and delete the email.

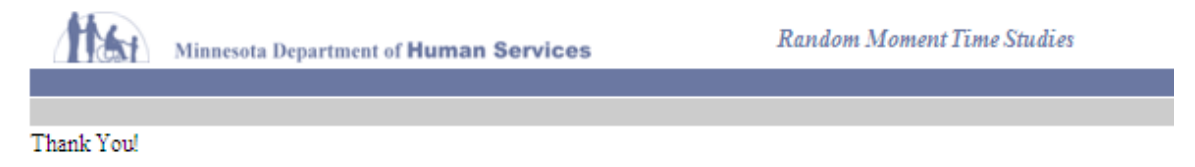

You have successfully completed your random moment!